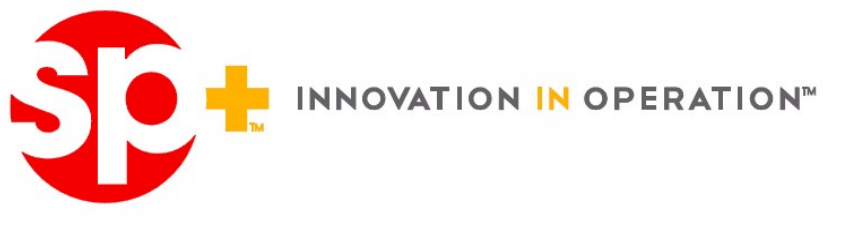

# ONLINE PAYMENT **STEPS**

## NEW CUSTOMERS

Please visit this link:

Link: https://parkcentral.spplus.com/

#### Account Number: obtain from facility manager

#### Zip: zip code you provided on your application

Small note - once you register - you may be directed to log back in - due to security, the system may ask you to reset your password prior to moving forward. These are all security steps to protect you.

1. Select Register your account (use AC# and Zip Code for that).

2. Set up your account with your email and personal password - this may cause you to re-login and reset your password again - this is a security feature to protect our customers.

3. Register your payment account (this is setting up your CC/Debit card or checking account)

4. Select auto payments and click save (will typically post to your account on the 5th of the month).

### EXISTING CUSTOMERS

Link: https://parkcentral.spplus.com/

- 1. Click existing customer
- 2. User ID email used to set up online account
- 3. Password their private password they created, if unknown click password reset and follow the steps.
- 4. Once access is gained, go to payment accounts tab
- 5. Delete old payment info, add new payment info
- 6. Click auto pay->then add payment account to auto-pay feature.
- 7. Click save

SP Plus Corporation 200 East Randolph Street Suite 5475 Chicago, IL 60601

p. 312-274-2000 f. 312-640-6164 www.spplus.com

Our Parking Brands

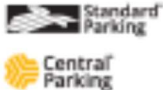